# **Refund Request**

**For an existing permit or plan**

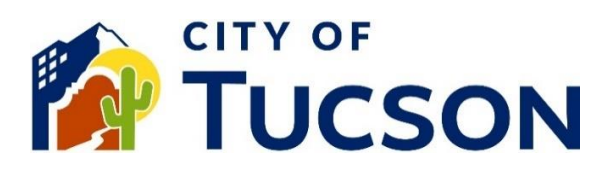

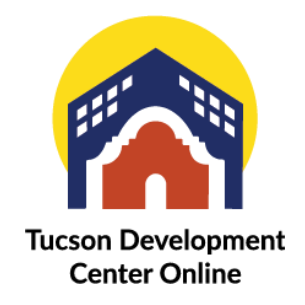

- 1. Go to **TDC Online**, for best results use a Google Chrome browser.
- 2. **Register** or **Log In**, using your email address.

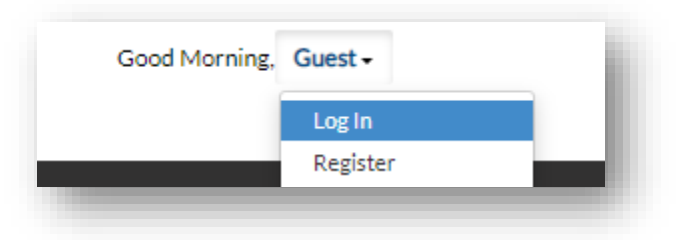

## **Locate an Existing Invoice**

- 1. Click the **"My Work" tab** or use the search bar to locate the permit or plan.
- 2. Use the "Status" filter if needed.
- 3. Click the **blue permit or plan number hyperlink** to go to the details screen.

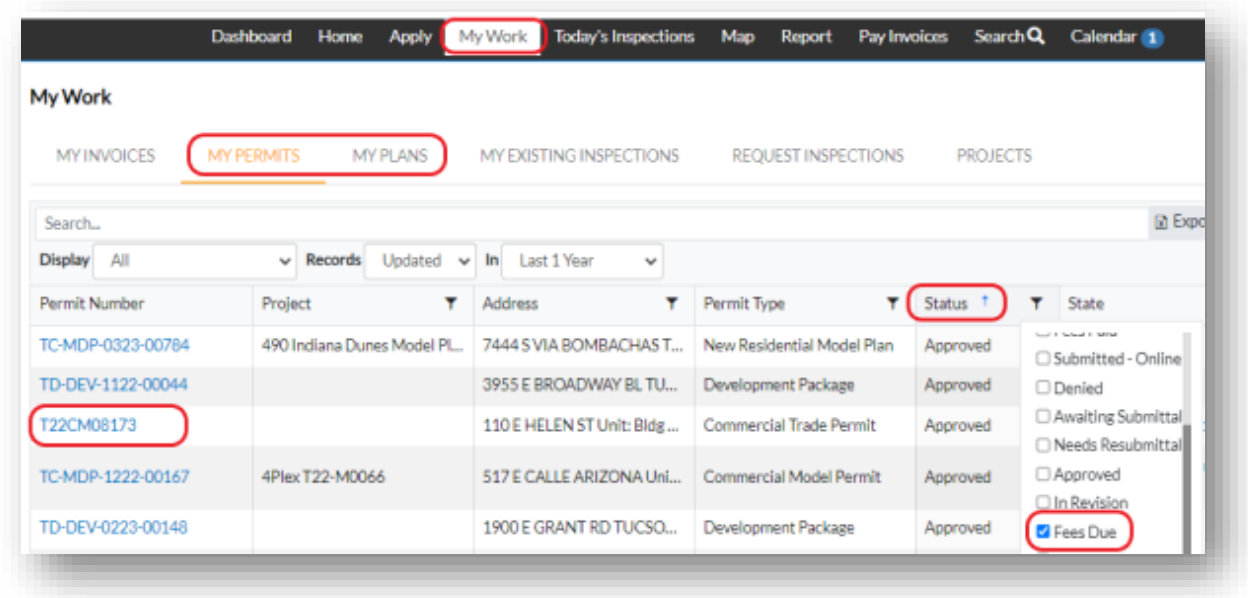

4. Click the **"Sub-Records" tab**.

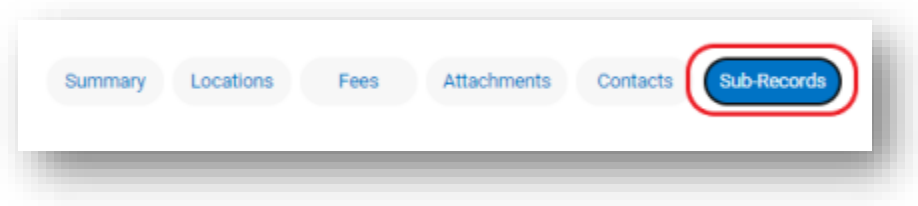

#### 5. **Select "Apply"**.

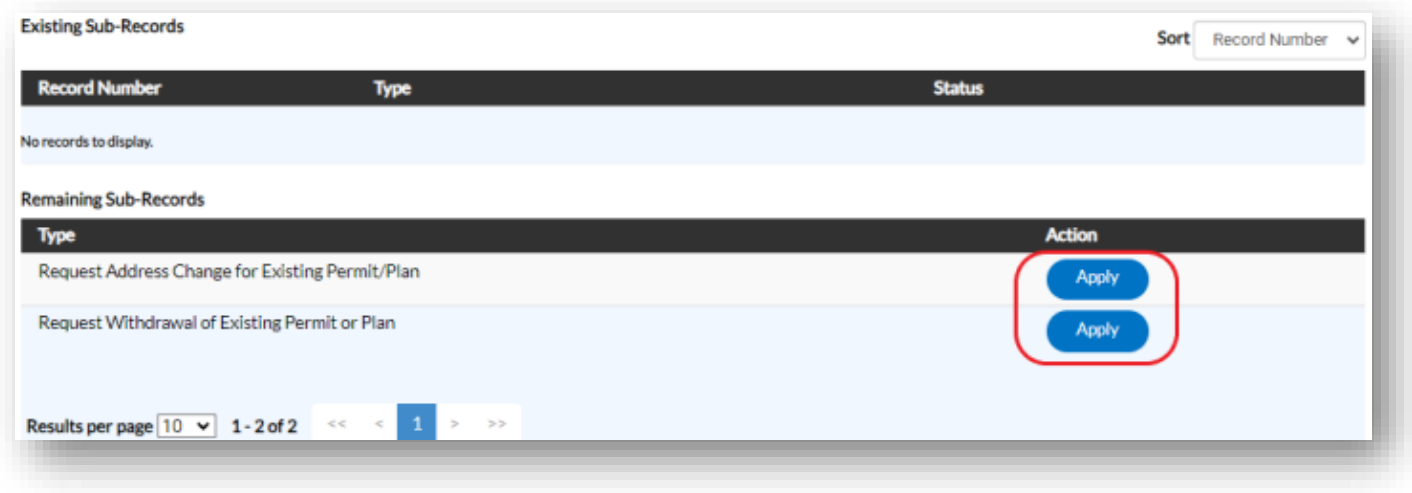

*If you do not have the option for a refund, please email pdsdinquiries@tucsonaz.gov and request that it be added. NOTE: The image above does not have the option to request a refund.*

6. Enter a reason for the request into the "**Description" field**.

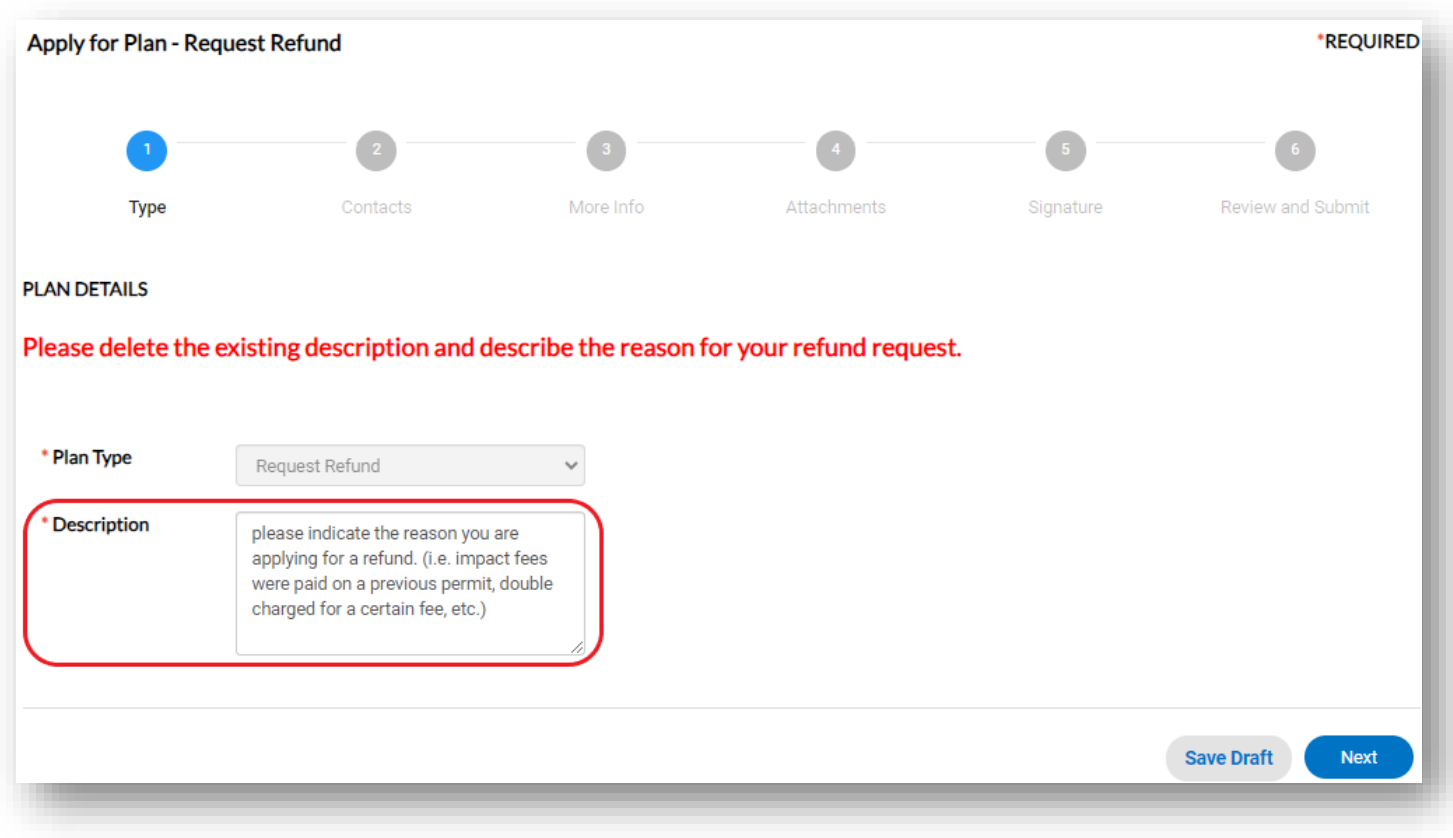

- 7. Add any additional contacts if needed.
- 8. Fill out all required fields.
- 9. Include the address that the check will be mailed to.

10.**+ Add Row** for each fee that you are requesting to be refunded.

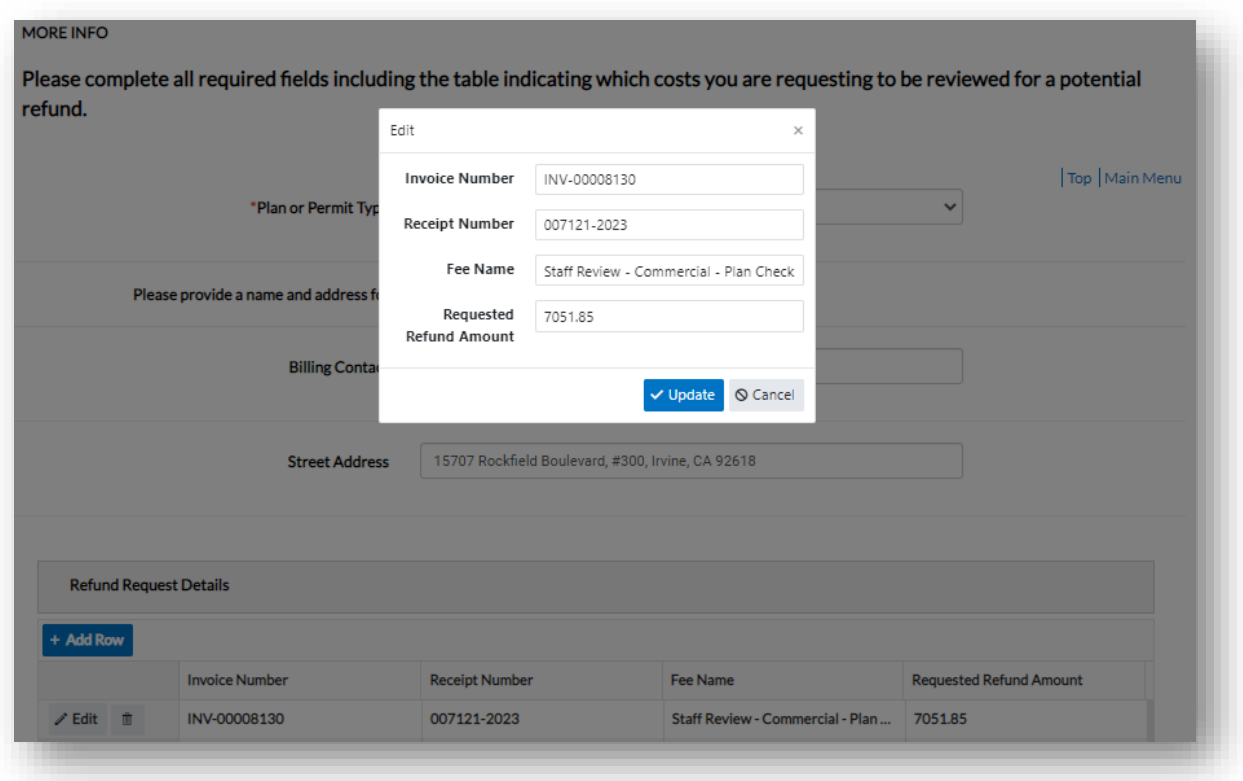

11. **Upload the receipt** to show proof of payment.

#### 12.Click **"Next".**

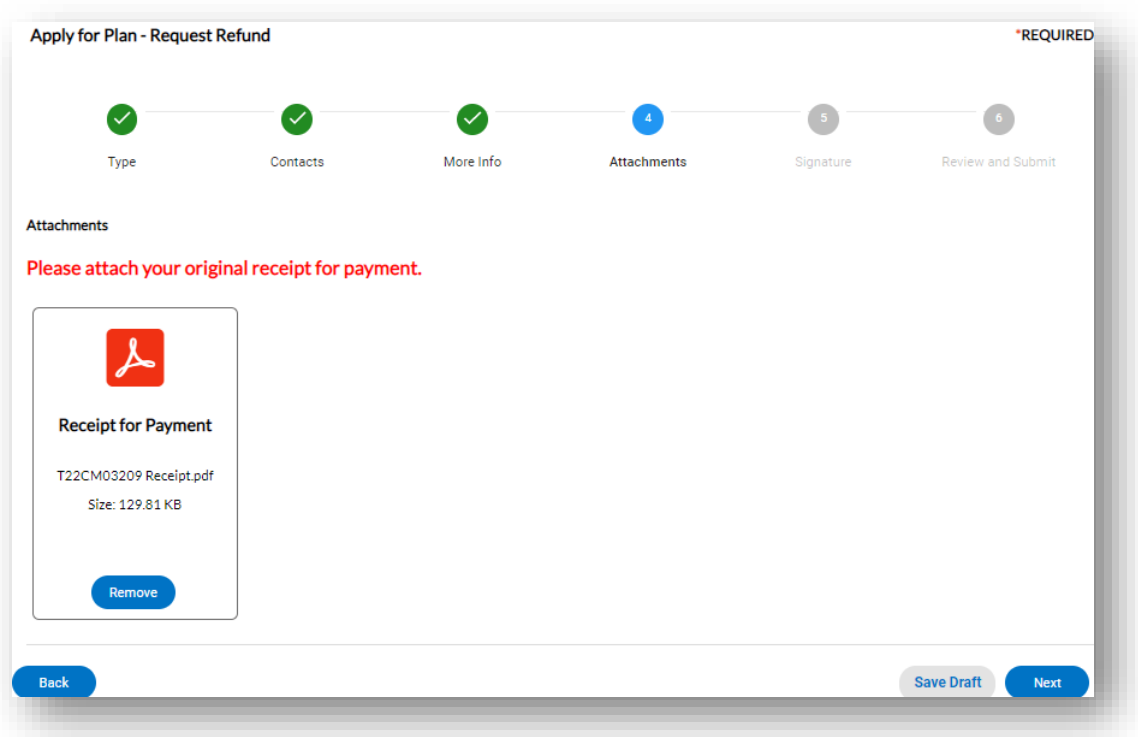

### **Signature**

- 13. Read the statement on the signature page.
- 14. Type your full legal name in the consent field.
- 15. Draw your signature or toggle the "Enable Type Signature" button and type your name into the field.

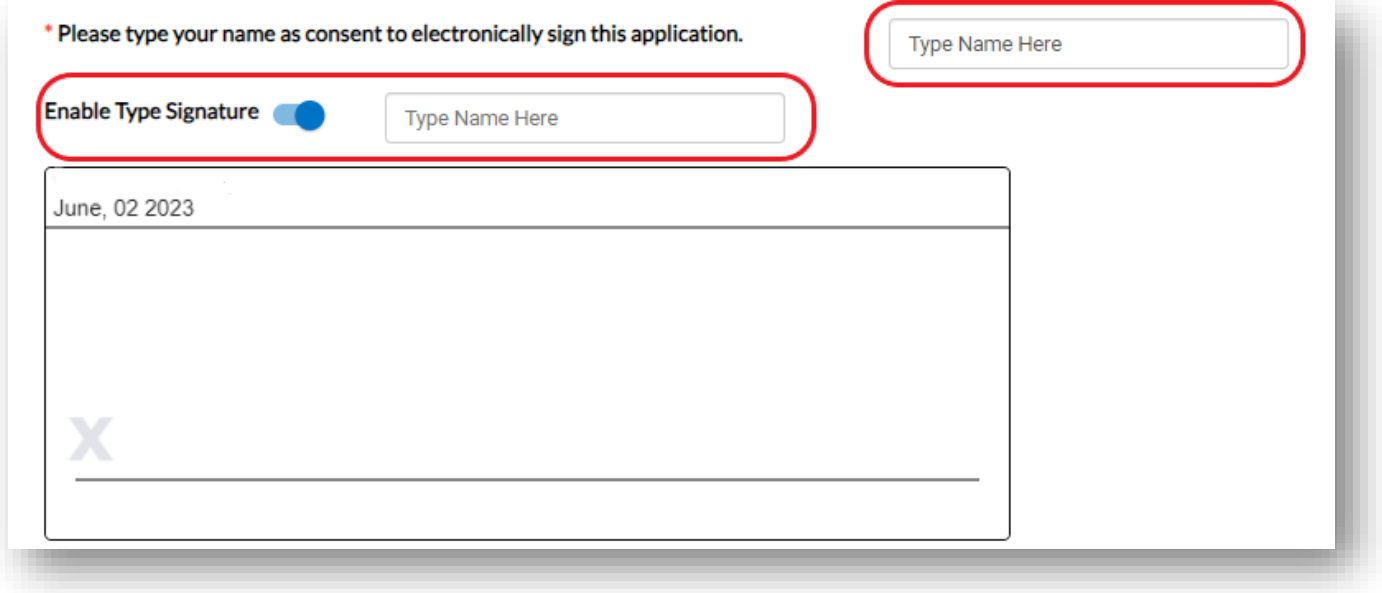

#### **Final Review**

- 16. Verify the information is correct and edit if needed.
- 17. Click the **"Submit" button to submit your application**.

#### **Next Steps**

- 18. You will receive a plan number.
- 19. You can view your application and updates in real time.

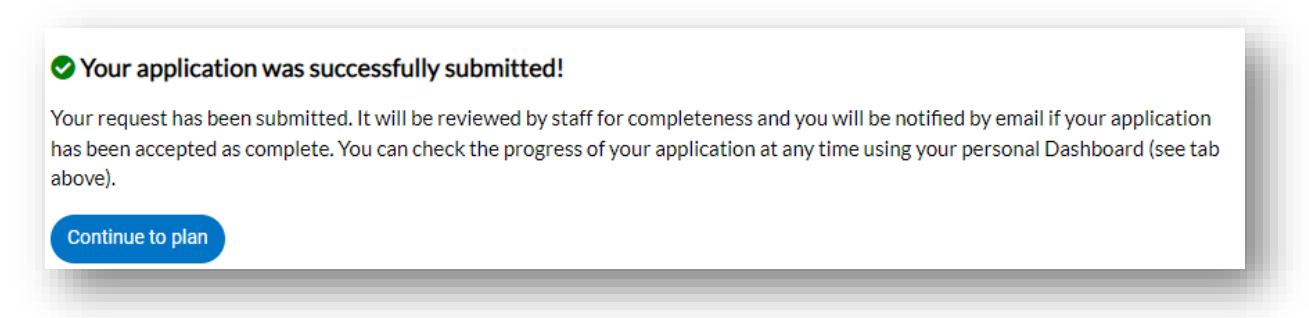

*After the request is submitted it will be reviewed by management. The review is expected to take between 2-3 weeks. If the refund is approved a check should be expected 4-6 weeks after the approval date.*